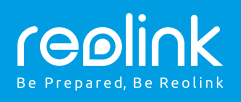

## Reolink E1/ Reolink E1 Pro

## **Stručný návod k použití** QSG1\_A

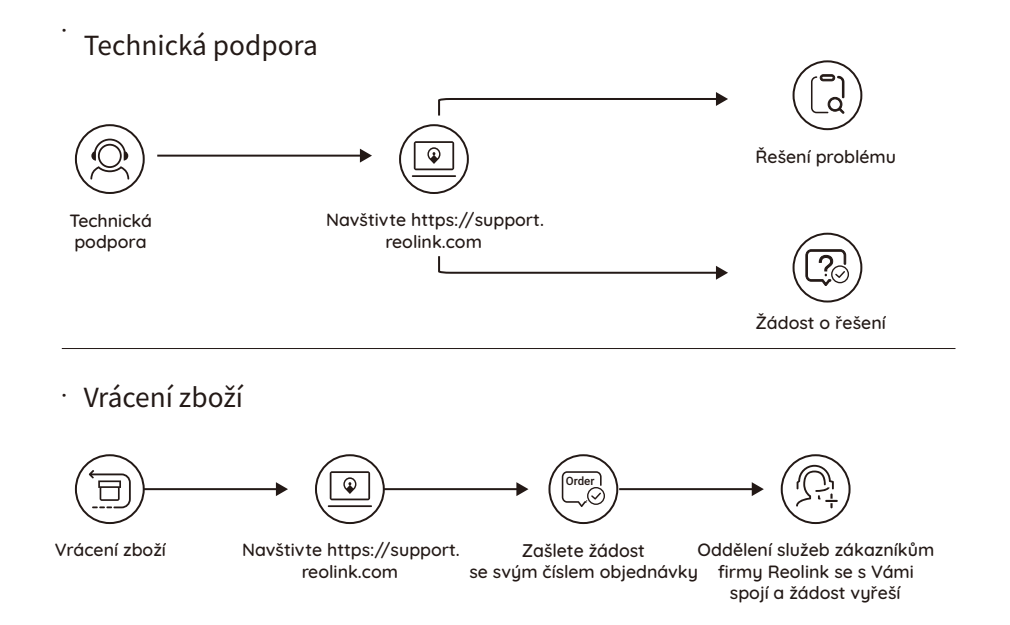

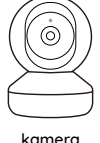

x1

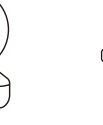

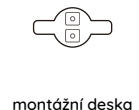

x1

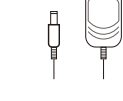

napájecí adaptér x1

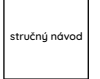

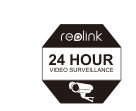

kamerového systému x1 montážních otvorů x1 x1

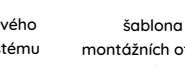

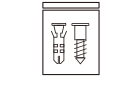

značka dohledového stručný návod balíček šroubků x1

## **Součásti výrobku Představení kamery**

reproduktor senzor osvětlení objektiv napájení 5 V (stejnosměrný proud)

stavová kontrolka vestavěný mikrofon · - -

štěrbina pro kartu Micro SD --- [ tlačítko reset (stiskem delším než pět sekund vrátíte kameru do továrního nastavení)

### **signály stavové kontrolky**

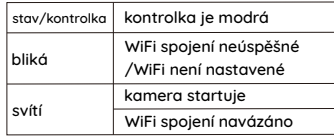

realink

## **Nastavení kamery v aplikaci Reolink pro chytrý telefon**

Stáhněte a nainstalujte si do chytrého telefonu aplikaci "Reolink App" z obchodu App Store (pro iOS) nebo Google Play (pro Android).

Kameru nainstalujete následovně:

- 1. Přidejte kameru klepnutím na tlačítko " $\bigoplus$ " v pravém horním rohu.
- 2. Sejměte QR kód na zadní stěně kamery.
- 3. Klepnutím na "Connect to WiFi" (připojit k WiFi) nastavte WiFi připojení.

#### Poznámka:

• Další členové rodiny mohou po dokončení úvodního nastavení klepnout na "Access Camera" (přístup ke kameře) a získají živý záběry z objektivu kamery.

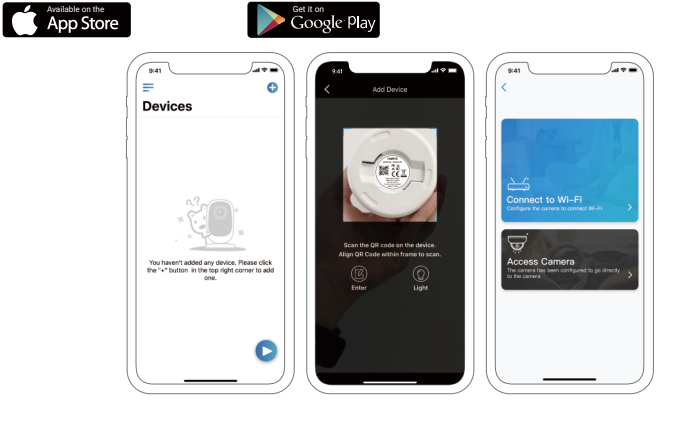

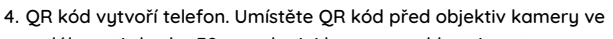

- vzdálenosti zhruba 30 cm, aby jej kamera mohla sejmout.
- 5. Postupujte podle kroků uvedených v aplikaci a dokončete nastavení WiFi. 6. Po nastavení přístupového hesla ke kameře proveďte synchronizaci času, a pak můžete sledovat živý obraz nebo pokračovat nastavením zařízení ("Device Settings").

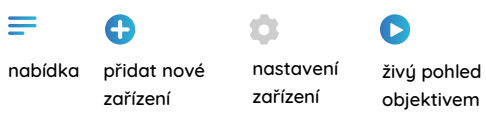

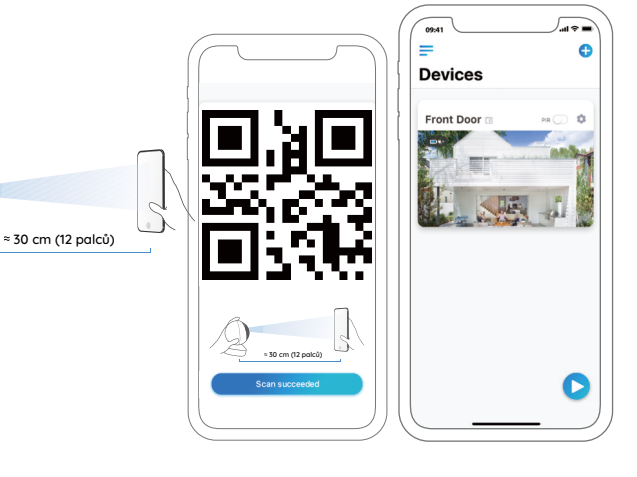

## **Nastavení kamery v softwaru Reolink Client (na PC)**

Spusťte aplikaci Reolink Client a ručně kameru přidejte. Postupujte následovně: Software klienta si stáhněte z našich webových stránek https://reolink.com/software-and-manual a nainstalujte jej. Poznámka: Než budete moci kameru připojit softwarem Reolink Client, je nezbytné ji nejprve nastavit prostřednictvím aplikace Reolink App z chytrého telefonu.

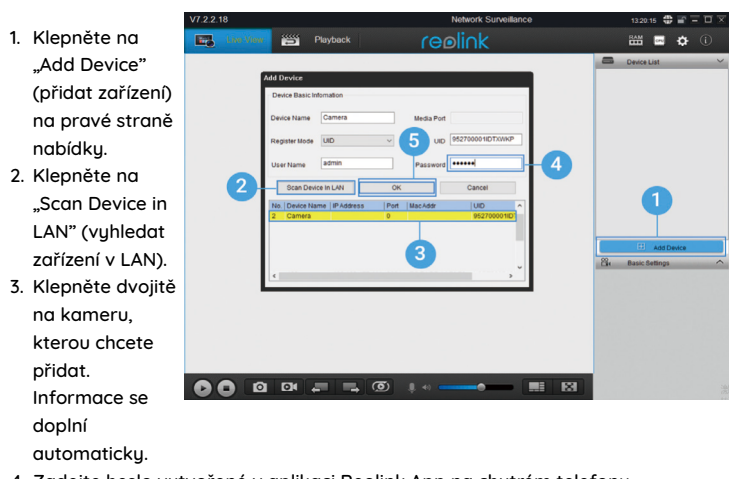

- 4. Zadejte heslo vytvořené v aplikaci Reolink App na chytrém telefonu.
- 5. Přihlaste se ke kameře klepnutím na "OK".

## **• v LAN • ve WAN**

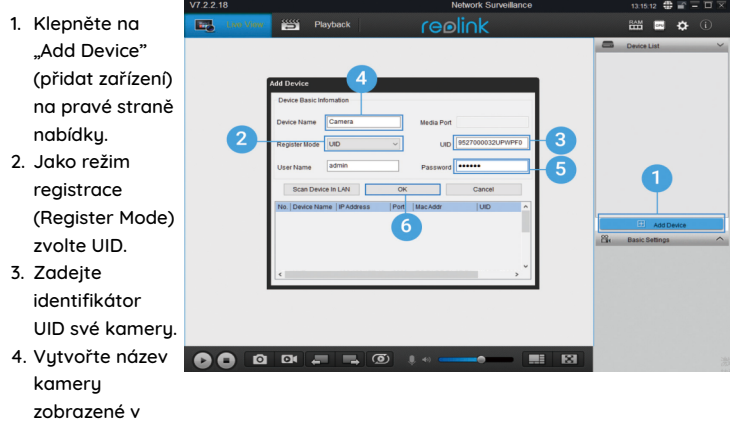

- softwaru Reolink Client.
- 5. Zadejte heslo vytvořené v aplikaci Reolink App na chytrém telefonu.
- 6. Přihlaste se ke kameře klepnutím na "OK".

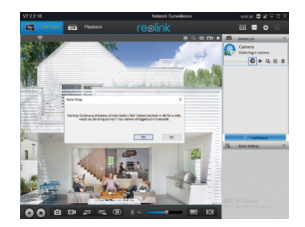

Poznámka: Kamera šetří energii, proto se po jedné minutě nečinnost sama odpojí. Znovu se můžete ke kameře připojit klepnutím na tlačítko " **@** ".

# **Obsah je uzamčen**

**Dokončete, prosím, proces objednávky.**

**Následně budete mít přístup k celému dokumentu.**

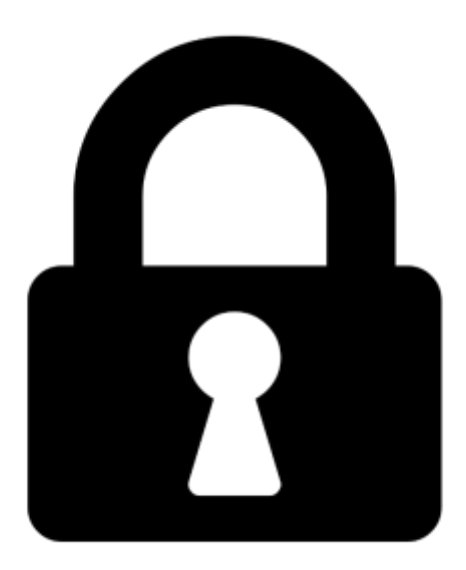

**Proč je dokument uzamčen? Nahněvat Vás rozhodně nechceme. Jsou k tomu dva hlavní důvody:**

1) Vytvořit a udržovat obsáhlou databázi návodů stojí nejen spoustu úsilí a času, ale i finanční prostředky. Dělali byste to Vy zadarmo? Ne\*. Zakoupením této služby obdržíte úplný návod a podpoříte provoz a rozvoj našich stránek. Třeba se Vám to bude ještě někdy hodit.

*\*) Možná zpočátku ano. Ale vězte, že dotovat to dlouhodobě nelze. A rozhodně na tom nezbohatneme.*

2) Pak jsou tady "roboti", kteří se přiživují na naší práci a "vysávají" výsledky našeho úsilí pro svůj prospěch. Tímto krokem se jim to snažíme překazit.

A pokud nemáte zájem, respektujeme to. Urgujte svého prodejce. A když neuspějete, rádi Vás uvidíme!